# PPT動画作成マニュアル

◆ご使用PCがWindowsの場合

#### ①機器の準備・接続

・PCにマイクとカメラを接続してください

(音声録音だけでも構いませんが、可能な限りお顔も録画していただきますようお願いします)

ノートPCなど内蔵マイク・カメラ付きであれば、外部接続する必要はありません。

マイクの音が小さい場合は、Windowsのシステムからサウンドをクリックし、マスター音量を調整してください。 ※動画の再生時間が6分以内になるように作成をお願いします。

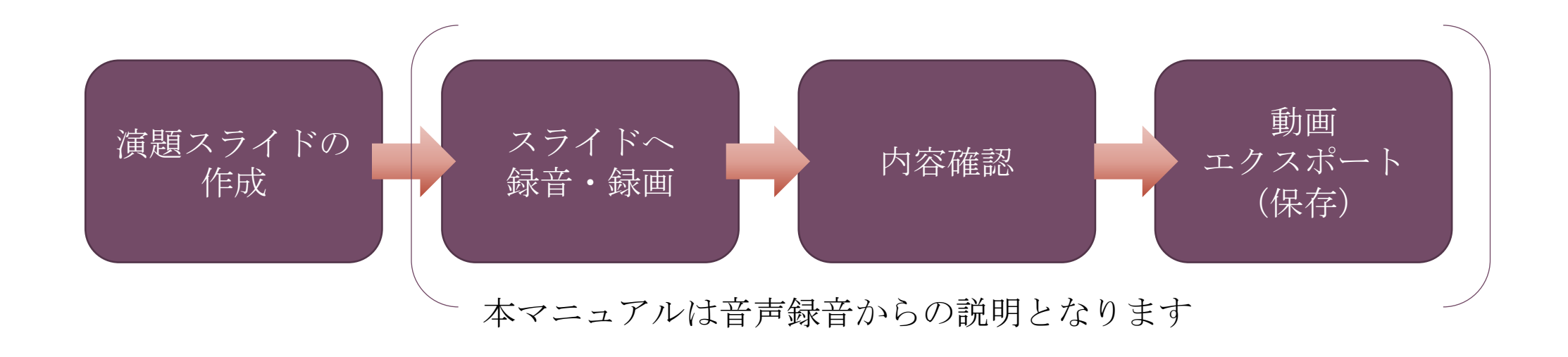

### ②スライドへ録音・録画

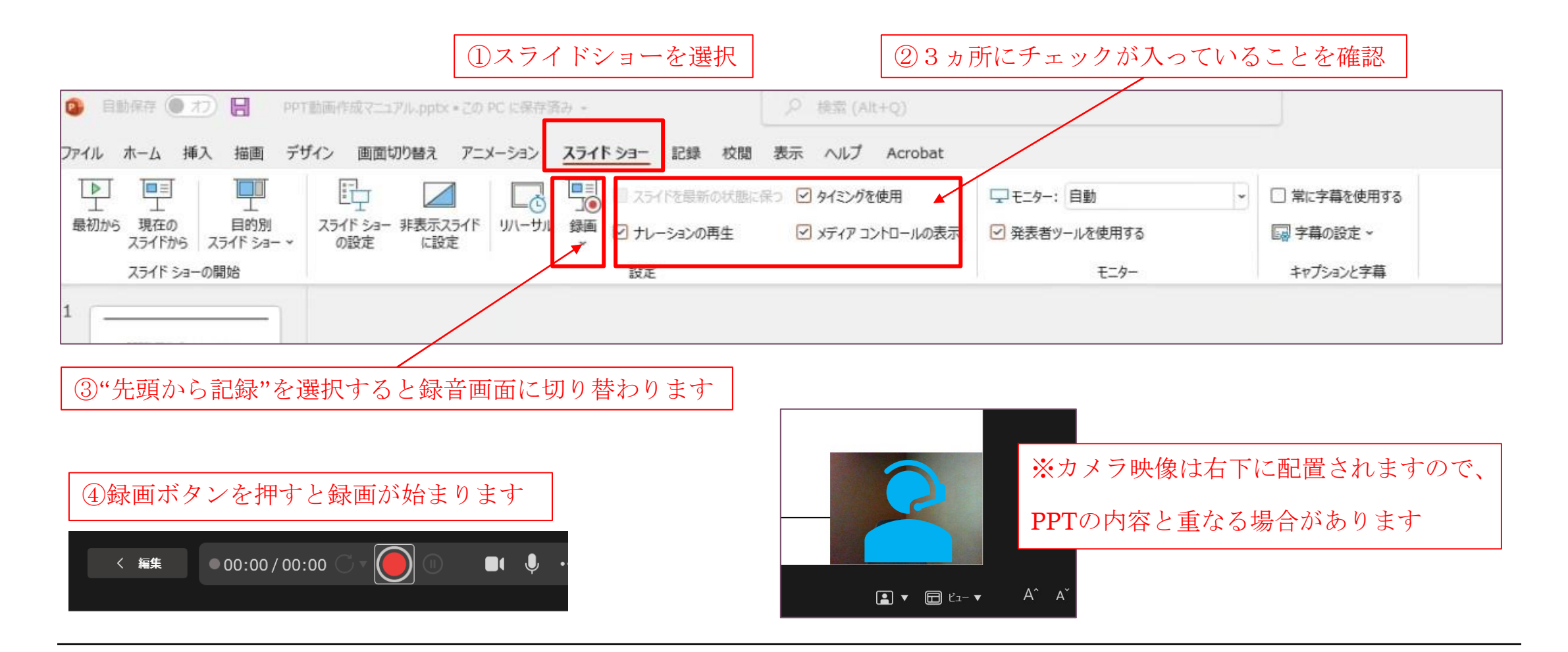

### ③録音後の確認

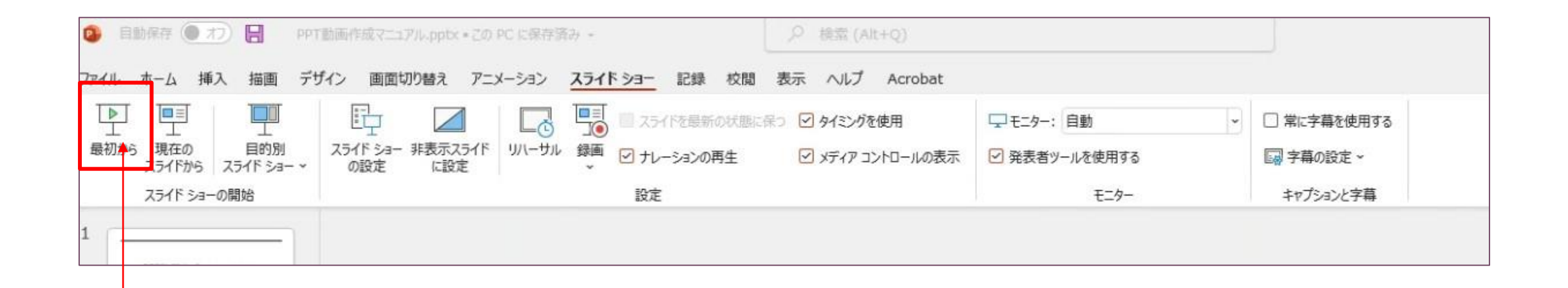

"スライドショー"の"最初から"をクリックすると記録した動画を確認することが可能です

※6分以内となるように調整をお願いします

#### ④特定のスライドだけ再度録音(録画)する場合

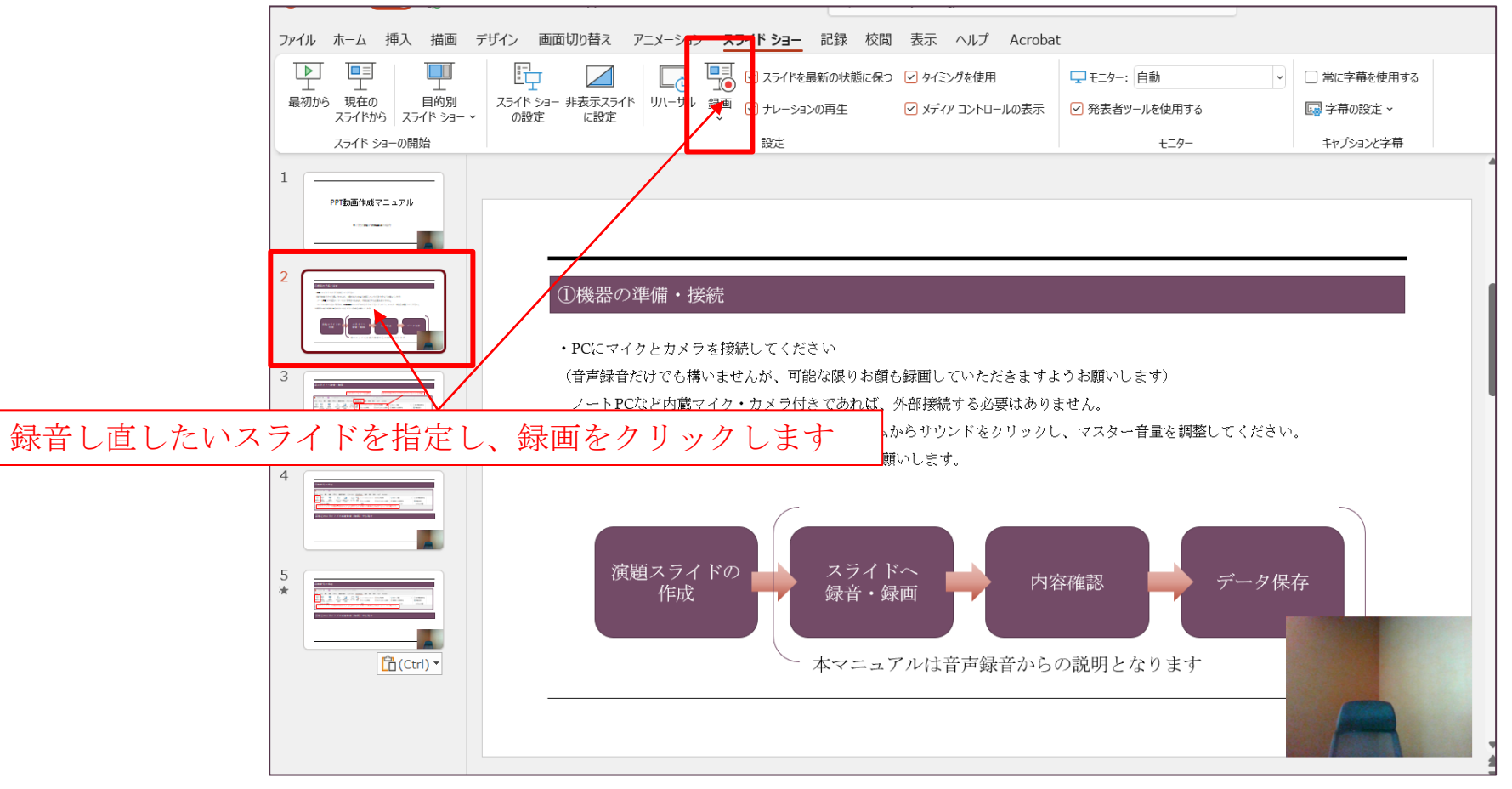

## ④特定のスライドだけ再度録音(録画)する場合

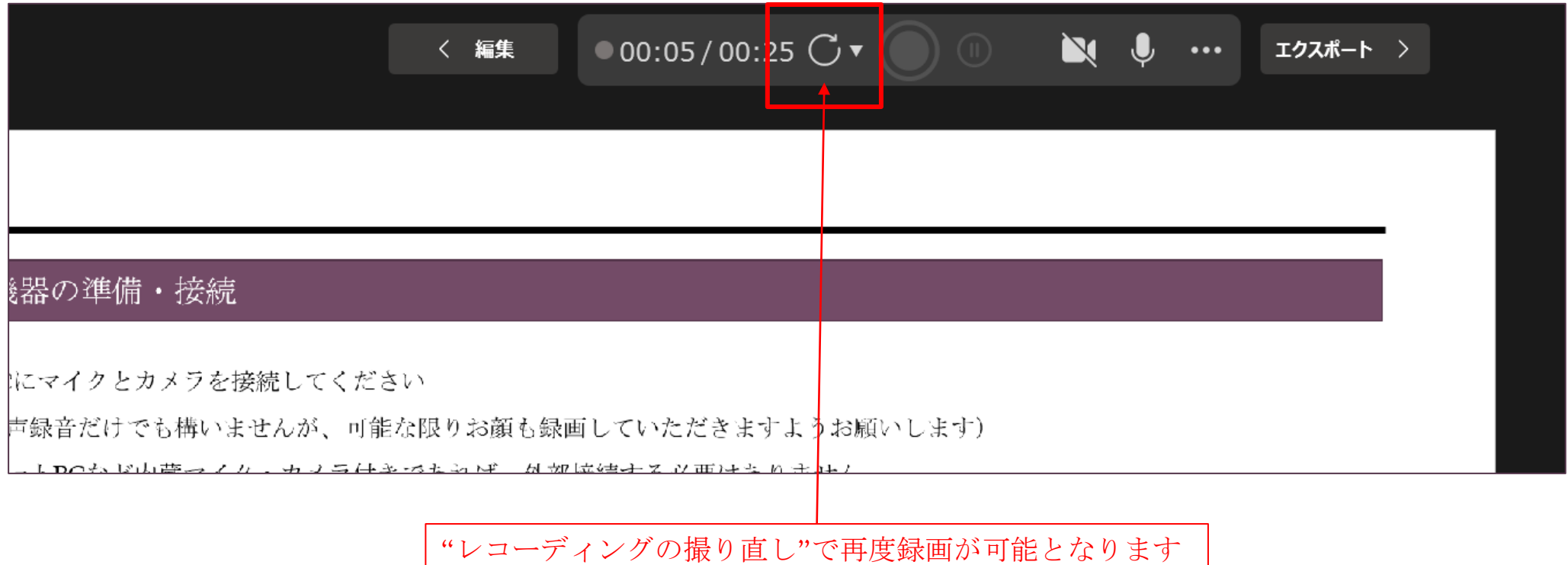

#### ⑤録音・録画データをエクスポートする

#### ※スライドに音声・映像を記録できたら、一度PPTのデータを上書きするか別名保存してください。

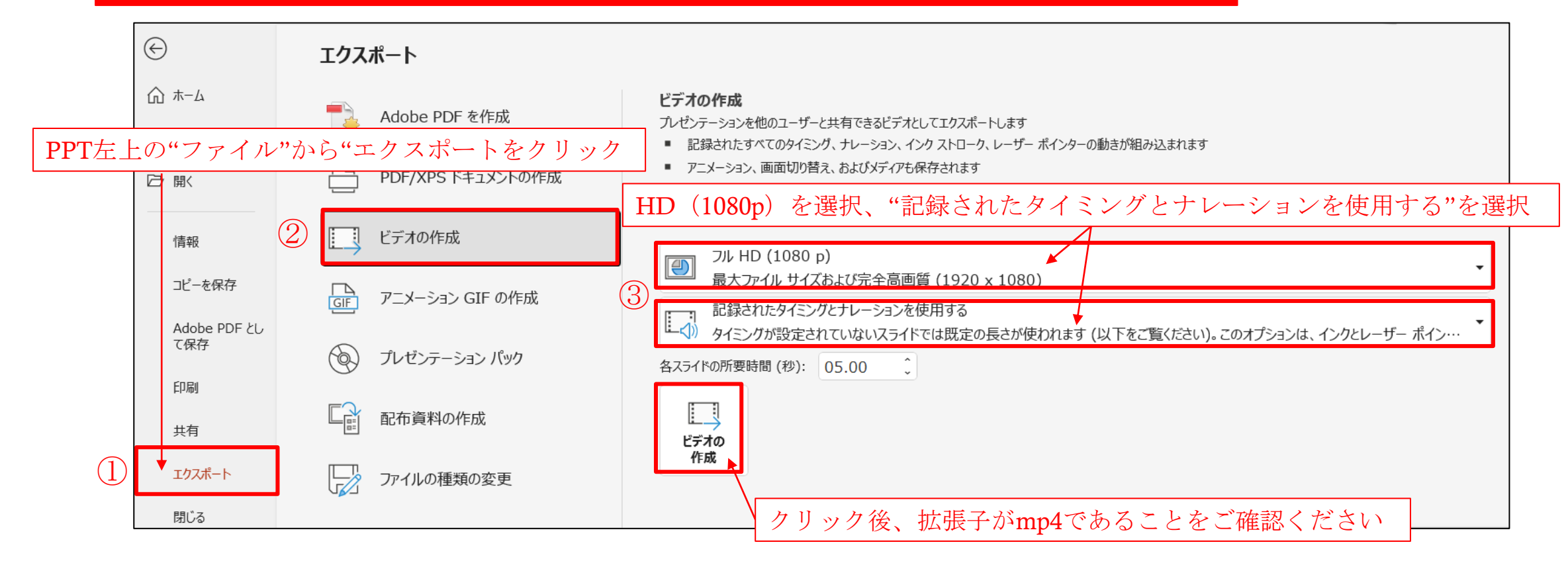